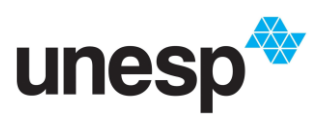

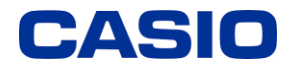

*Ensino e aprendizagem de Matemática com calculadoras: possibilidades para a prática do professor*

# **TUTORIAL CONFIGURAÇÕES BÁSICAS**

**1-** Ligue a calculadora apertando o botão ON;

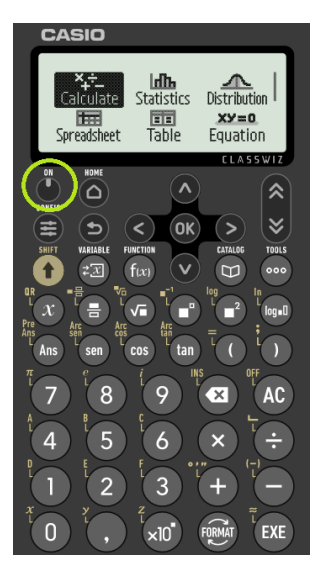

**2-** Aperte o botão OK para entrar na opção *Calculate*;

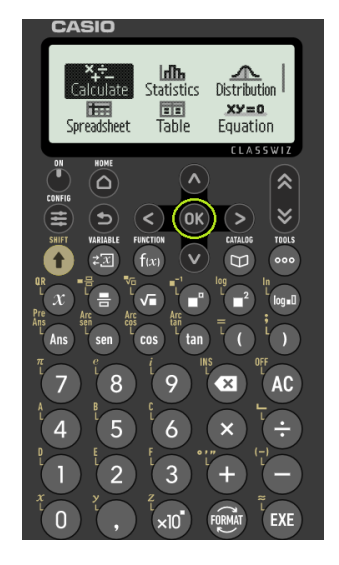

Com isso, você terá a tela a seguir:

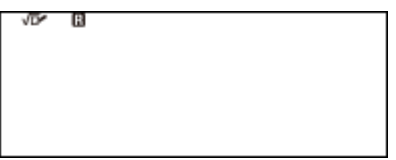

**3-** Aperte a tecla CONFIG para selecionar as configurações da calculadora;

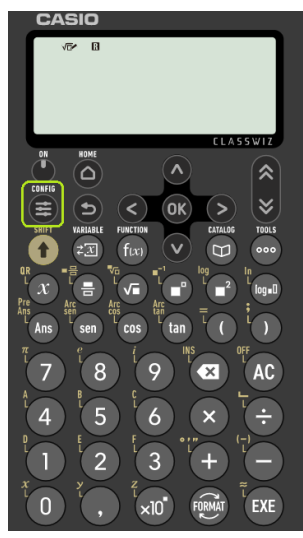

Com isso, você terá a tela a seguir:

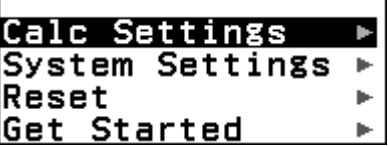

**4-** Para mudar o **idioma** da calculadora, pressione a seta para baixo até "System Settings" e pressione OK. Você terá a tela a seguir:

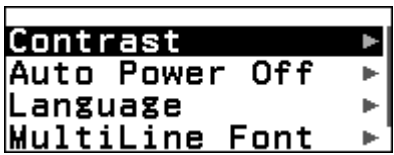

Desça com o cursor até "Language" e pressione OK. Selecione a opção desejada e pressione OK novamente. Por fim, pressione a tecla voltar  $(\bigcirc)$  da calculadora. A tela seguir deverá aparecer na sua calculadora:

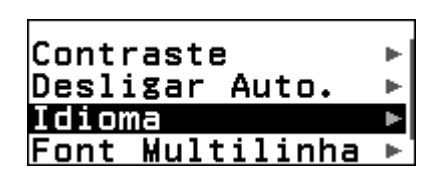

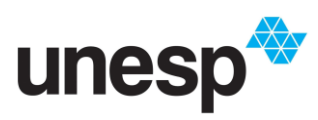

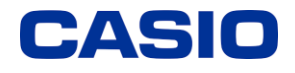

*Ensino e aprendizagem de Matemática com calculadoras: possibilidades para a prática do professor*

# **TUTORIAL CONFIGURAÇÕES BÁSICAS**

Com isso, você poderá configurar como preferir o contraste da calculadora, o tempo indicado para que ela desligue automaticamente, alterar o idioma novamente caso precise, a fonte e a função QR Code.

Para voltar na tela anterior a essa, pressione novamente a tecla voltar  $\left( \bigcirc \right)$  da calculadora, obtendo a tela a seguir:

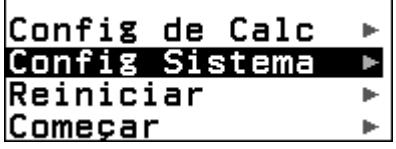

**5-** Na primeira opção da tela anterior (Config de Cal), você poderá configurar algumas opções, como mostram as imagens a seguir, basta selecionar cada opção pressionando a tecla OK;

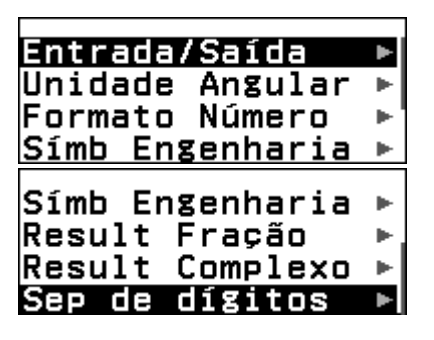

**6-** Pressionando a tecla voltar  $\left(\frac{\Phi}{\Phi}\right)$  da calculadora, e selecionado "Reiniciar", verá as opções a seguir:

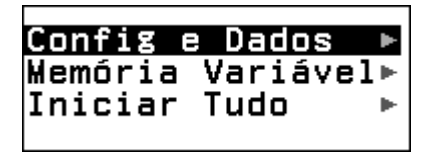

Nesta opção você poderá configurar os dados da calculadora voltando para a versão original, tantos os dados salvos quanto a memória, separadamente ou simultaneamente.

**7-** Clicando na opção "Começar" você terá a tela a seguir:

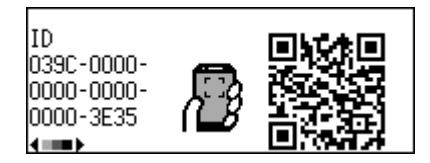

Nesta tela você poderá scanear o QR Code com o seu celular e acessar o serviço da Web "Guia do usuário" que oferece suporte a várias necessidades matemáticas, como funções de gráficos, estatísticas, análises e geometria.

**8-** Para voltar ao menu inicial, pressione a tecla

HOME ( ) da calculadora, obtendo a seguinte tela:

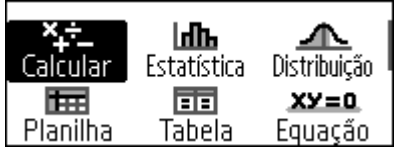

Para caminhar entre as funcionalidades da calculadora, utilize tanto as setas do cursor central quanto as setas para cima e para baixo localizadas na lateral direita da calculadoras, como mostra a imagem a seguir:

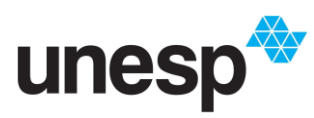

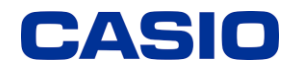

*Ensino e aprendizagem de Matemática com calculadoras: possibilidades para a prática do professor*

## **TUTORIAL CONFIGURAÇÕES BÁSICAS**

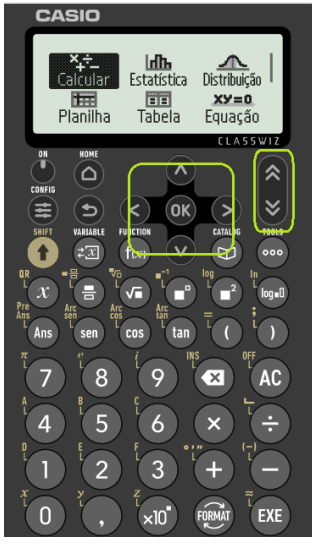

• **Função SHIFT**

Para selecionar as funções destacadas em dourado na calculadora você precisará acionar

a tecla SHIFT  $($  ) antes de pressionar a tecla desejada, isso para qualquer tecla e em qualquer funcionalidade da calculadora.

# • **Função "Variable" – Variável**

A função  $\left[\frac{2x}{x}\right]$  te permite pré-estabelecer os valores assumidos pelas variáveis utilizadas na calculadora em qualquer funcionalidade, entretanto, para que você possa definir esses valores, você precisará estar dentro de alguma funcionalidade. Por exemplo, ao entrar na funcionalidade "Calcular" e pressionar a tecla VARIARI

 $z\overline{x}$ você terá a tela a seguir:

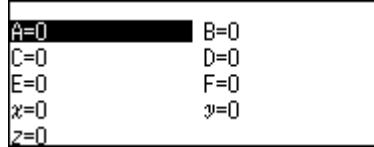

Nesta tela você poderá definir os valores desejados para cada variável sem a necessidade de preencher todas as opções, isso vai depender do seu uso e intencionalidade. Basta mover o cursor até a variável desejada e indicar o valor correspondente, na sequência pressione OK e continue preenchendo como quiser. Veja o exemplo a seguir:

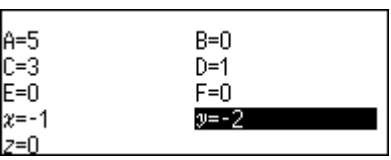

Para voltar a tela inicial, pressione a tecla

HOME  $\left(\begin{array}{cc} \sim \end{array}\right)$ . Com isso, todas as funcionalidades da calculadora irão adotar esses valores pré-estabelecidos quando for descrito as variáveis. Para editar esses valores, VADIARI I

basta clicar novamente em  $\left(\frac{2\pi}{\mu}\right)$  quando necessário e alterar tais valores.

# • **Função "Function" – Função**

A função  $f(x)$  te permite pré-estabelecer as funções f(x) e g(x) assumidas pela calculadora em qualquer funcionalidade, assim como a as variáveis. Entretanto, para que você possa definir essas funções, você também precisará estar dentro de alguma funcionalidade. Por exemplo, ao entrar na funcionalidade

"Calcular" e pressionar a tecla  $(f(x))$  você terá a tela a seguir:

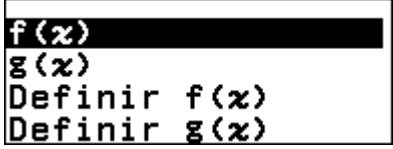

Nesta tela você poderá definir as funções desejadas sem a necessidade de preencher as duas opções, isso vai depender do seu uso e intencionalidade. Basta mover o cursor até

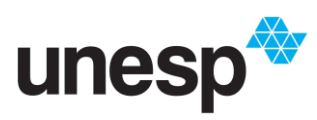

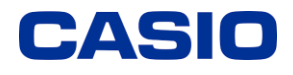

*Ensino e aprendizagem de Matemática com calculadoras: possibilidades para a prática do professor*

## **TUTORIAL CONFIGURAÇÕES BÁSICAS**

"Definir f(x)" ou "Definir  $g(x)$ " e indicar a função correspondente, na sequência pressione OK. Veja os exemplos a seguir:

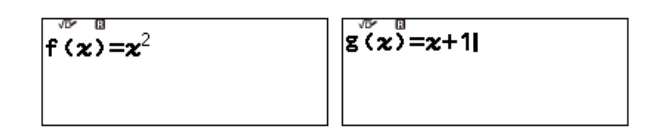

Com as funções definidas, em f(x) e g(x) você poderá calcular o valor correspondente de cada função para um dado valor. Veja os exemplos a seguir para  $x = 2$ :

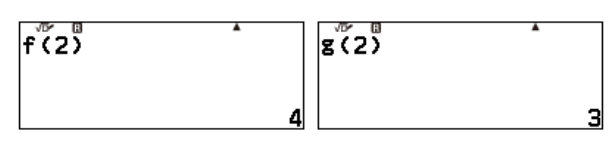

Para isso, basta mover o cursor até  $f(x)$  ou  $g(x)$ , pressionar OK, indicar o valor de X desejado, fechar os parênteses e pressionar novamente o OK.

Para voltar a tela inicial, pressione a tecla

HOME  $\left(\begin{array}{cc} \sim \end{array}\right)$ . Com isso, todas as funcionalidades da calculadora irão adotar o f(x) e g(x) pré-estabelecido quando for descrito. Para editar essas funções, basta clicar

novamente em  $(f(x))$  quando necessário e alterar tais valores.

# • **Função "Catalog" – Catálogo**

A função  $\Box$  te permite acessar alguns recursos da calculadora, como mostra a imagem a seguir:

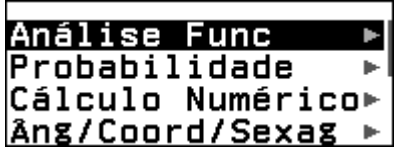

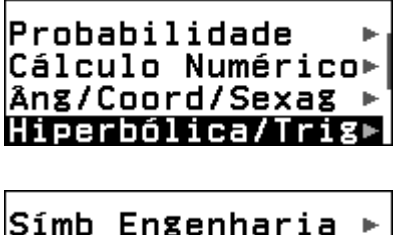

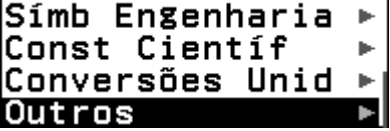

### • **Função "Tools" – Ferramentas**

Diferente das funções anteriores, essa função admite ferramentas diferentes dependendo da funcionalidade escolhida, como mostram os exemplos as seguir:

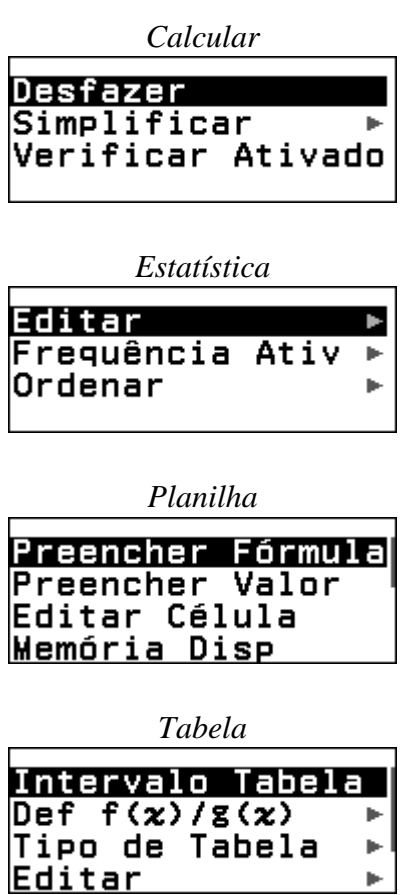

Material elaborado no Projeto "Ensino e aprendizagem de Matemática com calculadoras: possibilidades para a prática do professor", uma parceria entre GPIMEM e Casio Comércio de Produtos Eletrônicos Ltda, com gestão administrativa e financeira da FUNDUNESP, processo nº 3221/2021 – CCP.

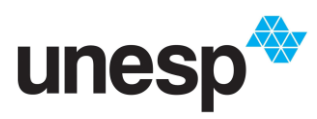

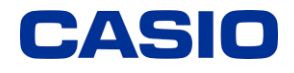

*Ensino e aprendizagem de Matemática com calculadoras: possibilidades para a prática do professor*

# **TUTORIAL CONFIGURAÇÕES BÁSICAS**

**Obs:** quando o "verificar" estiver ativado em algumas dessas funcionalidades, ao ser questionada sobre algo, a calculadora responde com verdadeiro ou falso tal afirmação, como mostram os exemplos a seguir:

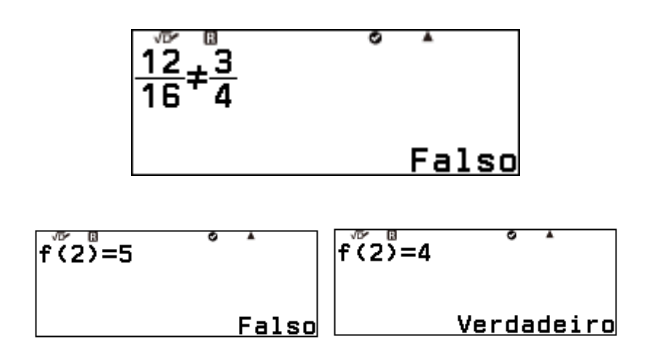